## **Рекомендації щодо підключення до вебінару.**

Увага! Сервіс Blackboard Collaborate було оновлено 30.12.2014, після чого на комп'ютері для перегляду вебінару потрібно встановити Blackboard Collaborate Launcher (опис щодо встановлення в основній інструкції нижче).

При переході за посиланням START WEBINAR, Ви потрапляєте на сторінку Session Login, де потрібно написати своє ім'я в полі Name та натиснути кнопку Log In. Для підключення на Вашому комп'ютері повинна бути встановлена платформа Java. Ви побачите таке повідомлення:

## Blackboard »<br>collaborate.

## **Downloading Session**

When the session file has finished downloading, open meeting, collab in your browser's

If you can't open the .collab file, download the Blackboard Collaborate Launcher.

Still can't get into your session? Please read our troubleshooting help topic.

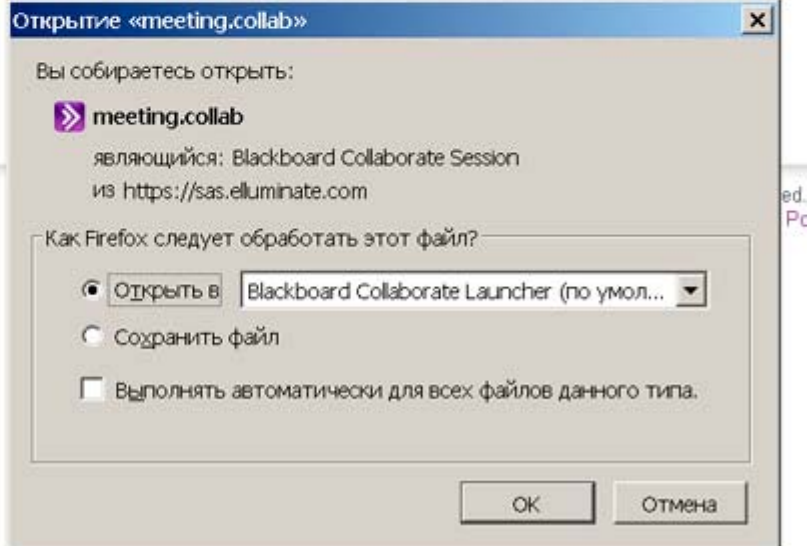

Оберіть "Открыть файл" та натисніть ОК. Завантаження та запуск програми потребує деякого часу (5-10 хвилин). Підтверджуйте запити, які можуть з'явитися на екрані під час запуску програми.

**Якщо в цьому ж вікні пропонується зберегти файл**, а не відкрити його, то, очевидно, платформа Java на Вашому комп'ютері відсутня та її доведеться встановити. Просто завантажте та встановіть цей файл. Після цього записи вебінарів повинні відкриватися без проблем.

**Якщо Вам не вдається відкрити файл meetings.collab**, то завантажте Blackboard Collaborate Launcher за запропонованим посиланням. Виберіть операційну систему Вашого комп'ютера (Windows/Mac):

## **Get the Launcher**

The Blackboard Collaborate Launcher m

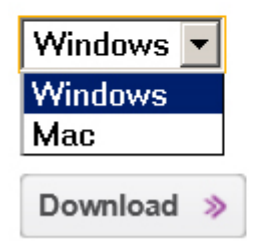

Далі завантажте та встановіть на комп'ютері файл Blackboard Collaborate Launcher-Win.msi:

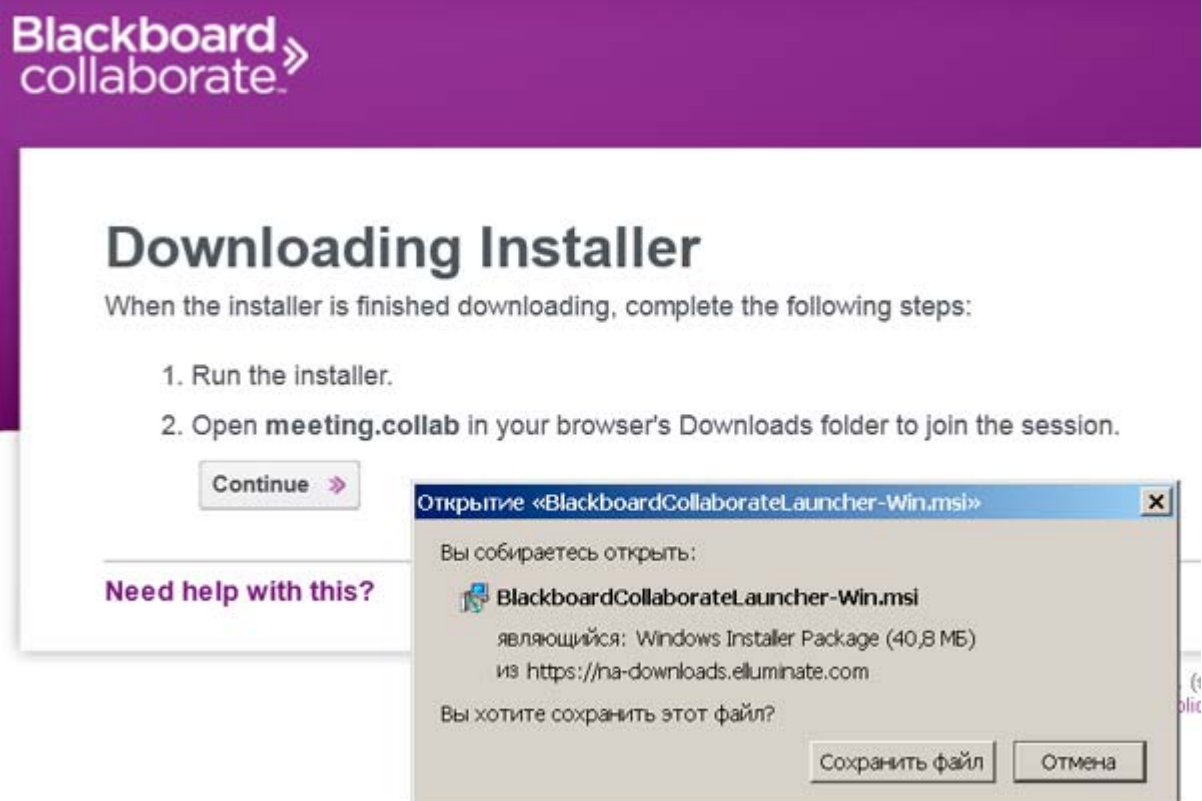

Повторіть спробу підключення.

**Якщо ви хочете підключитися до вебінару з iPhone або iPad**, то необхідно встановити програму Blackboard Collaborate™ Mobile — Blackboard Collaborate Inc. Завантажити програму можна за цим посиланням. https://itunes.apple.com/ru/app/blackboard‐collab